# **Industrial IP67-rated 4-Port 10/100/1000T 802.3at PoE + 2-Port 10/100/1000T Managed Ethernet Switch**

**IGS-5227X-4P2T**

Quick Installation Guide

## **Table of Contents**

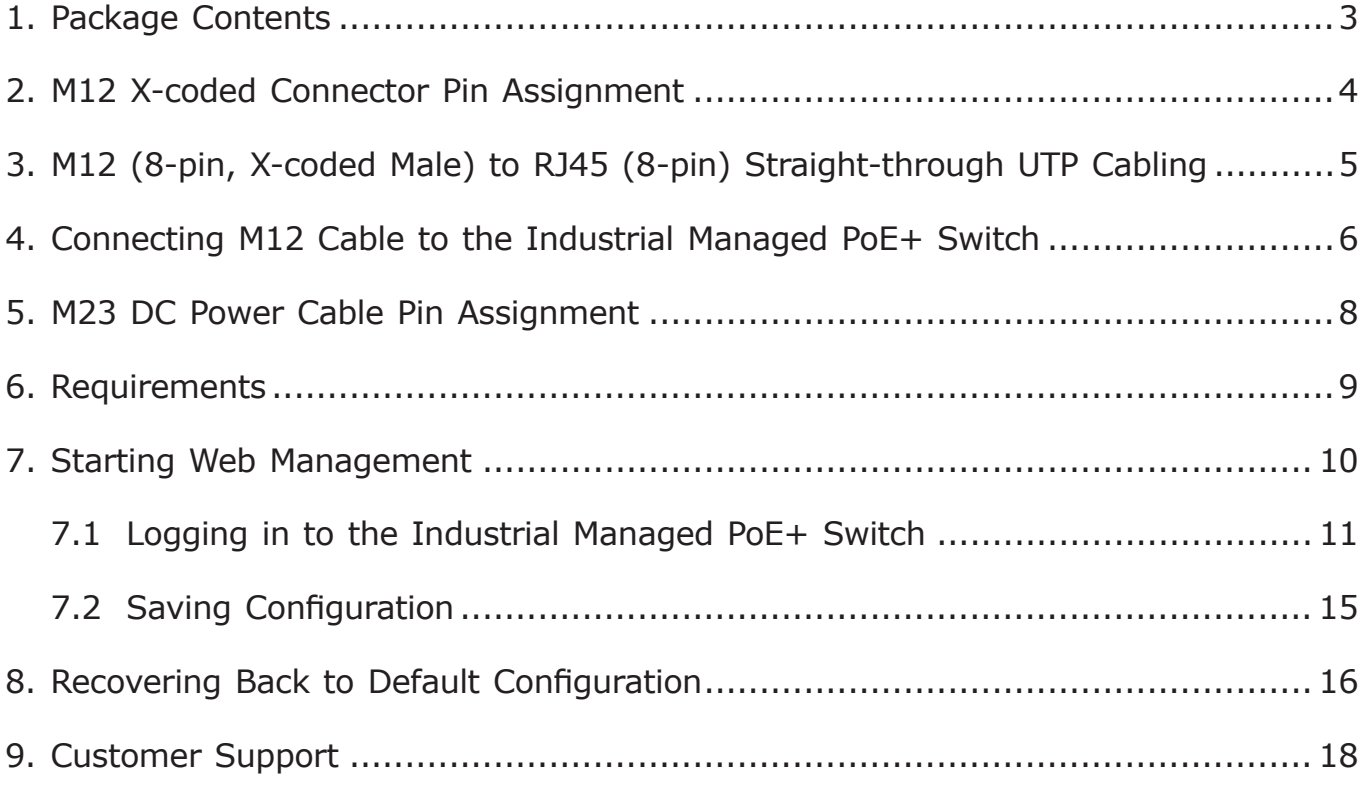

### *1. Package Contents*

Thank you for purchasing PLANET Industrial IP67-rated 4-Port 10/100/1000T 802.3at PoE + 2-Port 10/100/1000T Managed Ethernet Switch.

**"Industrial Managed PoE+ Switch"** mentioned in this Quick Installation Guide refers to the above model.

Open the box of the Industrial Managed PoE+ Switch and carefully unpack it. The box should contain the following items:

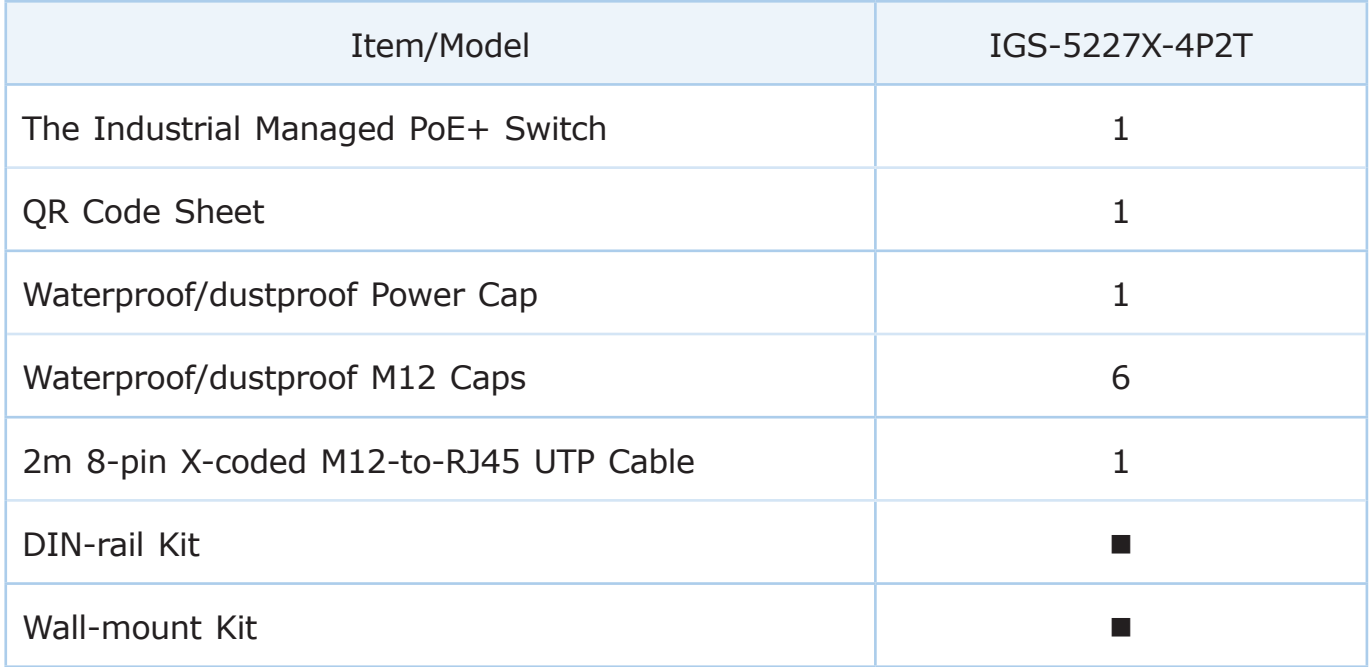

If any item is found missing or damaged, please contact your local reseller for replacement.

### *2. M12 X-coded Connector Pin Assignment*

The Industrial Managed PoE+ Switch front panel provides six 10/100/1000BASE-T Ethernet ports in the form of **M12 8-pin X-coded female** connector. These ports are designed for Ethernet equipment connection through Cat5/5e UTP cables. The M12 8-pin X-coded input interface pinout is shown below:

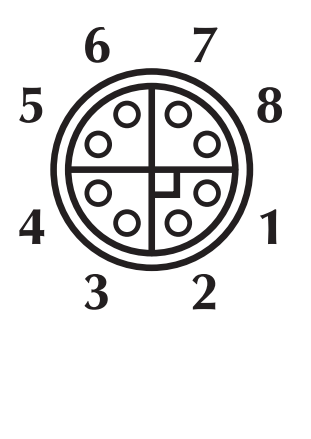

| Pin | Con     |
|-----|---------|
|     | $DA+$   |
| 2   | DA –    |
| 3   | DB+     |
| 4   | DB      |
| 5   | DD+     |
| 6   | DD      |
| 7   | DC.     |
|     | C+<br>Ŋ |

8-pin M12 X-coded Female 10/100/1000T Connector Pin Assignment

## *3. M12 (8-pin, X-coded Male) to RJ45 (8-pin) Straight-through UTP Cabling*

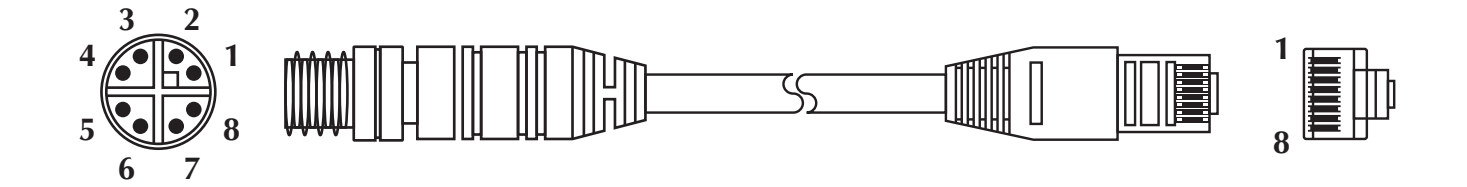

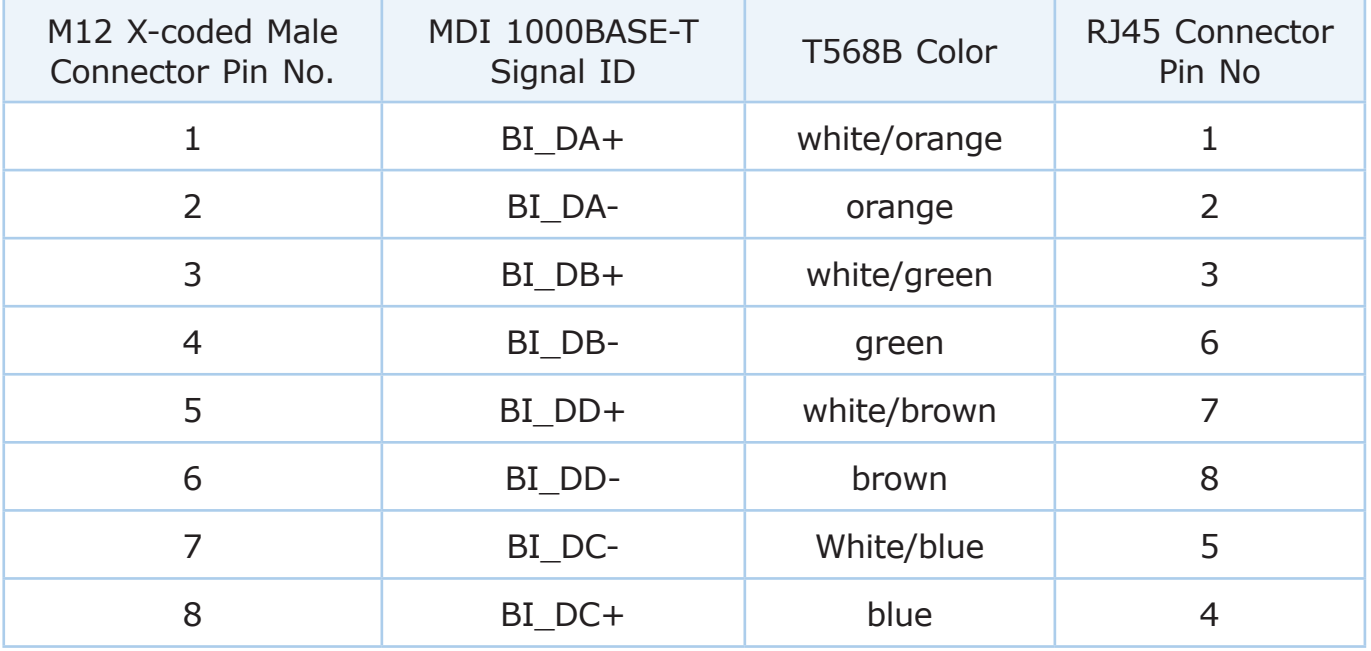

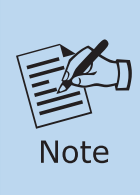

As each Ethernet port of the Industrial Managed PoE+ Switch is running in auto negotiation mode, make sure the Ethernet ports of the corresponding Ethernet devices are also running in auto negotiation mode; otherwise, the Ethernet performance will be poor.

#### *4. Connecting M12 Cable to the Industrial Managed PoE+ Switch*

**Step 1:** Turn counterclockwise to remove the waterproof caps of an M12 connector and M23 power input.

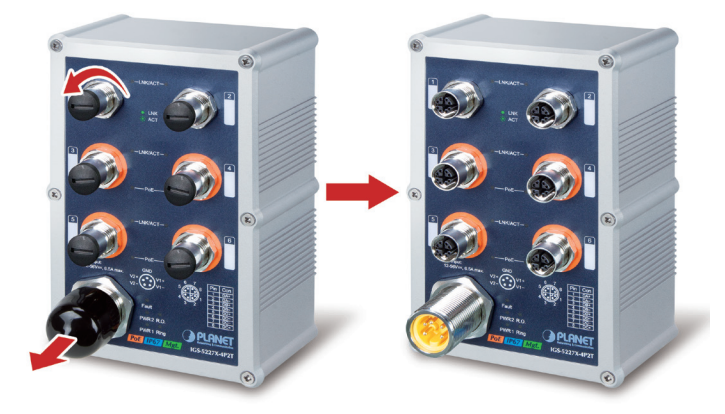

**Step 2:** Insert the M12 UTP male connector into the M12 female Gigabit Ethernet port of the Industrial Managed PoE+ Switch.

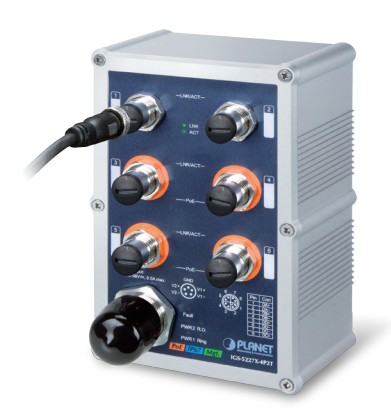

**Step 3:** Turn clockwise to tighten the connection to the M12 connector.

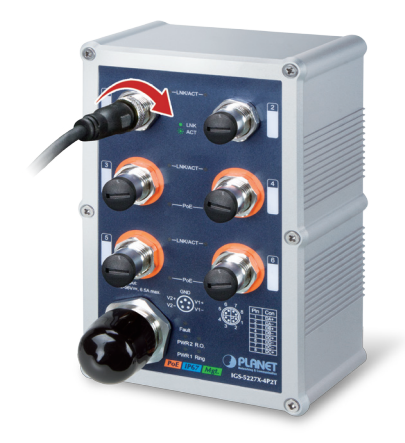

**Step 4:** Insert the M23 power female connector into the M23 male port of the power input.

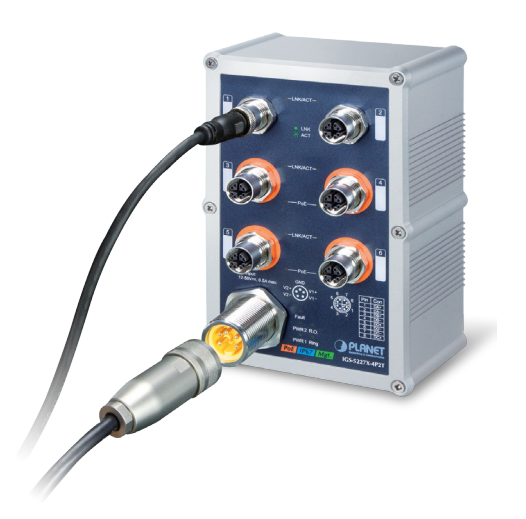

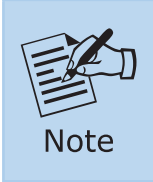

The box doesn't contain the **M23 5-pin A-coded female connector power cable.**

**Step 5:** Turn clockwise to tighten the connection to the M23 power connector.

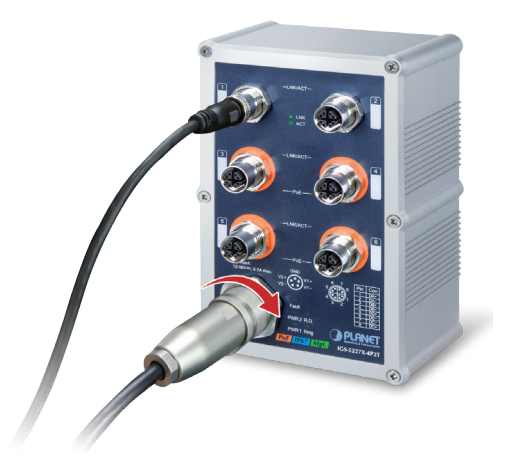

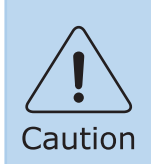

To have the waterproof effect, connectors must be totally tightened, otherwise, it would invalidate your warranty.

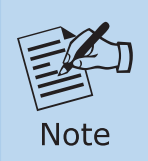

Before connecting the DC power cord, please check whether your local DC power source is stable.

## *5. M23 DC Power Cable Pin Assignment*

The front panel of the Industrial Managed PoE+ Switch provides one M23 DC power 5-pin male connector for DC power input. Please use the power cable with the M23 DC power 5-pin female connector from the Industrial Managed PoE+ Switch package for DC power input. The M23 DC power cable pin assignment is shown below:

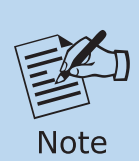

- 1. The box doesn't contain the **M23 5-pin A-coded female connector power cable**.
- 2. Please contact your local reseller to purchase **CB-M23F5F-120** from PLANET**.**

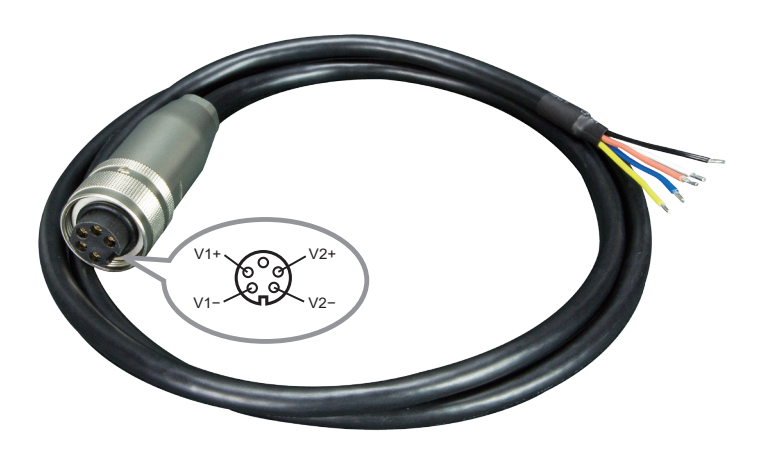

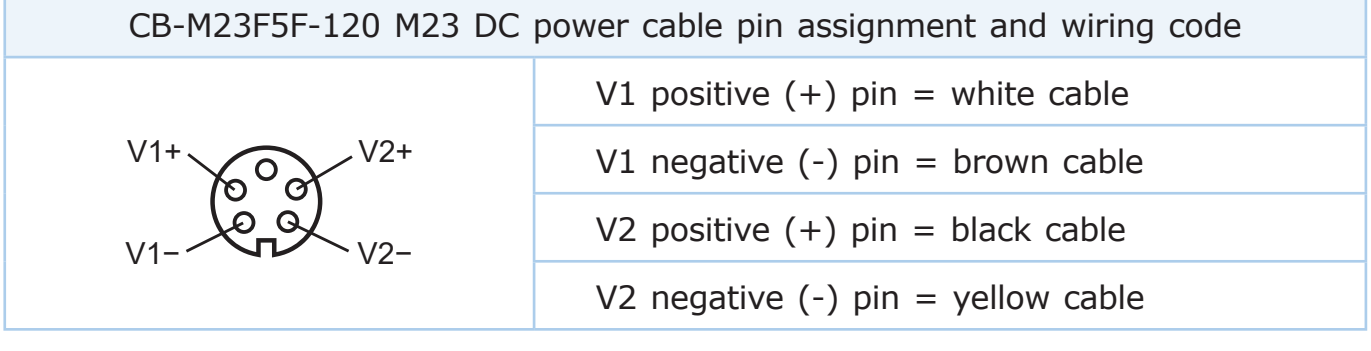

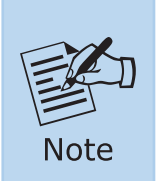

Make sure you connect the correct power pin to your DC power source.

- 1. The wire gauge for the power cable should be in the range of 12  $\sim$ 24 AWG.
- 2. The DC power input range is  $12 \sim 56$ V DC.

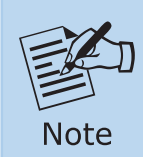

There are two methods to install the Industrial Managed PoE+ Switch – DIN-rail mounting and wall-mount plate mounting. For more detailed information, please refer to the user's manual.

#### *6. Requirements*

**• Workstations** running Windows 7/8/10/11, macOS 10.12 or later, Linux Kernel 2.6.18 or later, or other modern operating systems are compatible with TCP/IP Protocols.

#### **• Ethernet Port Connection**

- Workstations are installed with Ethernet NIC (Network Interface Card)
- Network cables -- Use standard network (UTP) cables with RJ45 connectors.
- $\triangleright$  The above PC is installed with Web browser.

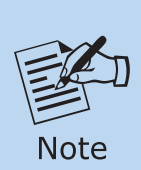

It is recommended to use Google Chrome, Microsoft Edge or Firefox to access the Industrial Managed PoE+ Switch. If the Web interface of the Industrial Managed PoE+ Switch is not accessible, please turn off the anti-virus software or firewall and then try it again.

#### *7. Starting Web Management*

The following shows how to start up the **Web Management** of the Industrial Managed PoE+ Switch. Note the Industrial Managed PoE+ Switch is configured through an Ethernet connection. Please make sure the manager PC must be set to the same **IP subnet address**.

For example, the default IP address of the Industrial Managed PoE+ Switch is *192.168.0.100*, then the manager PC should be set to **192.168.0.x** (where x is a number between 1 and 254, except 100), and the default subnet mask is 255.255.255.0.

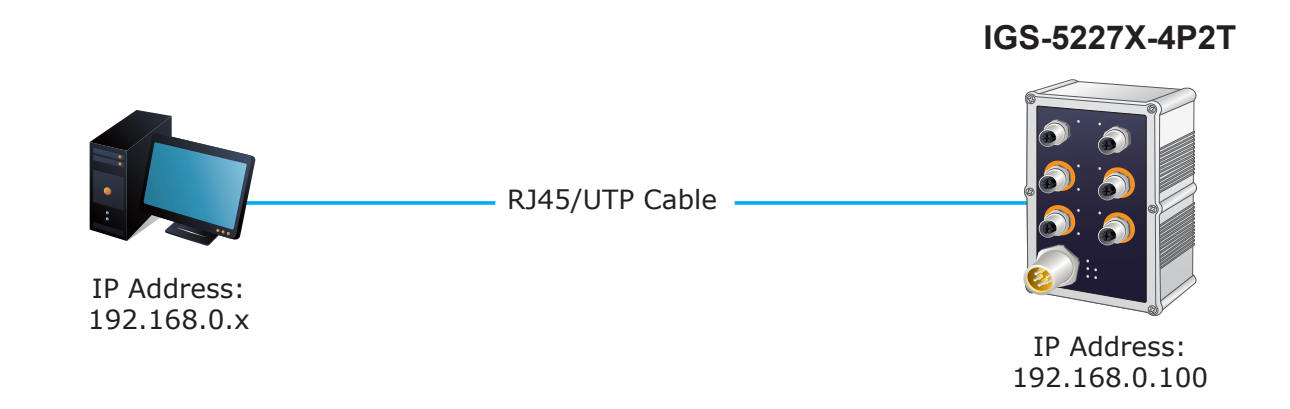

**Figure 7-1:** IP Management Diagram

#### **7.1 Logging in to the Industrial Managed PoE+ Switch**

1. Use Chrome 98.0.xxx or above for Web browser and enter IP address *https://192.168.0.100* (the factory-default IP address) to access the Web interface.

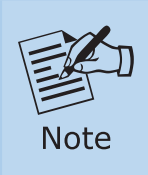

The following web screen is based on the firmware version before **March of 2024**.

2. When the following dialog box appears, please enter the default user name **"admin"** and password **"admin"** (or the password you have changed before) as shown in Figure 7-2.

Default IP Address: **192.168.0.100** Default Username: **admin** Default Password: **admin**

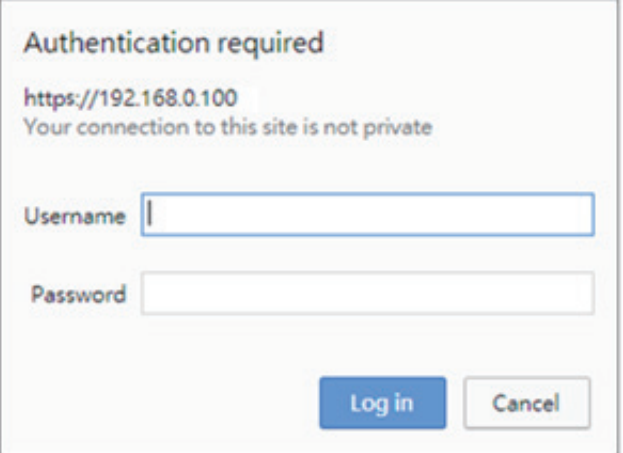

Figure 7-2: Web Login Screen

3. After entering the password, the main screen appears as shown in Figure 7-6.

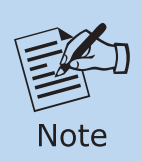

The following web screen is based on the firmware version of **March of 2024 or after**.

4. When the following dialog box appears, please enter the default user name **"admin"** and and password.

Default IP Address: **192.168.0.100** Default User Name: **admin** Default Password: **sw + the last 6 characters of the MAC ID in lowercase**

5. Find the MAC ID on your device label. The default password is "sw" or "mc" followed by the last six lowercase characters of the MAC ID.

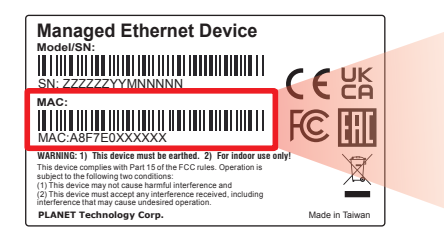

MAC ID: A8F7F0XXXXXX Default Password: swxxxxxx ("x" means the last 6 digits of the MAC address. All characters should be in lowercase.)

**Figure 7-3:** Industrial Managed PoE+ Switch MAC ID Label

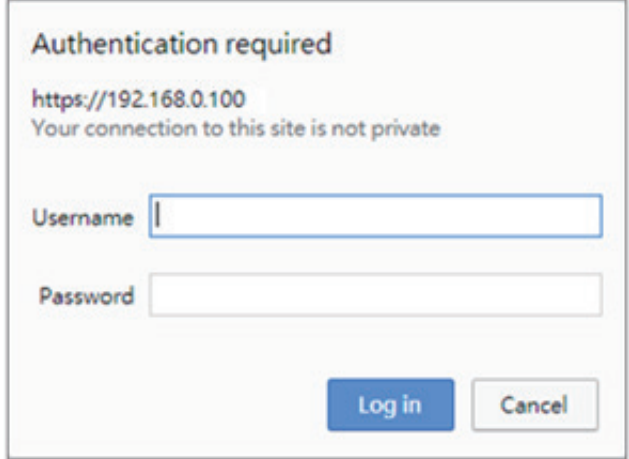

**Figure 7-4:** Web Login Screen

6. After logging in, you will be prompted to change the initial password to a permanent one.

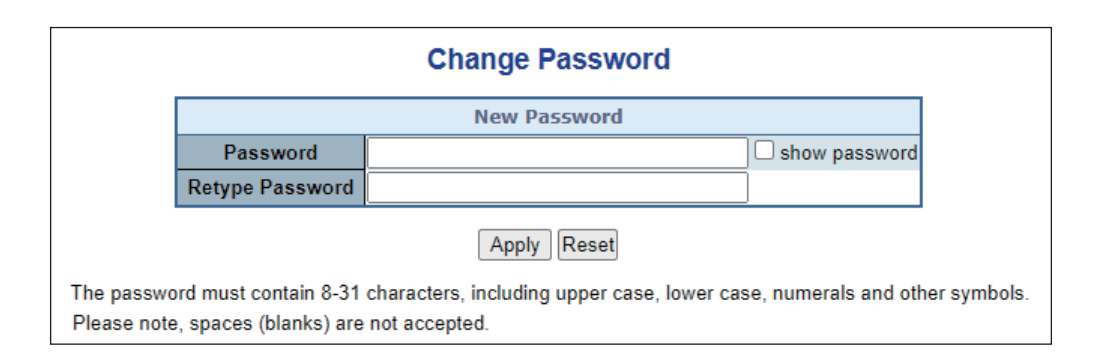

**Figure 7-5:** Create a New Password

7. Enter the default username and password, then set a new password according to the rule-based prompt and confirm it. Upon success, press any key to return to the login prompt. Log in with "admin" and the "new password" to access the Web interface.

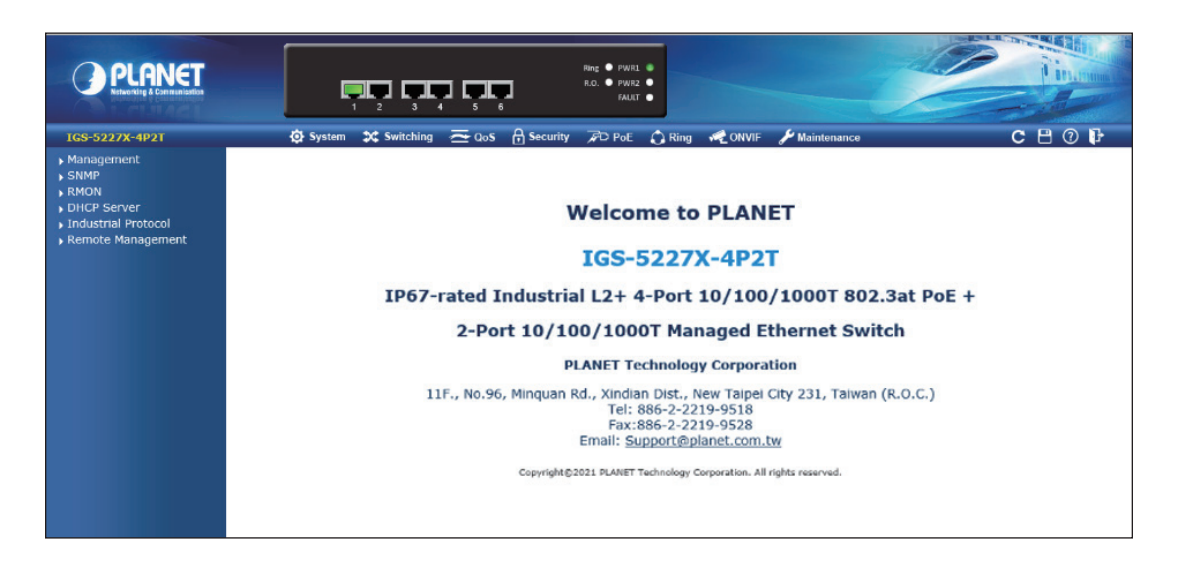

**Figure 7-6:** Web Main Screen of Industrial Managed PoE+ Switch

The Switch Menu on the top of the Web page lets you access all the commands and statistics the Industrial Managed PoE+ Switch provides. The Switch Menu always contains one or more buttons, such as **"System"**, **"Switching"**, **"QoS"**, **"Security"**, **"PoE"**, **"Ring"**, **"ONVIF"** and **"Maintenance"**.

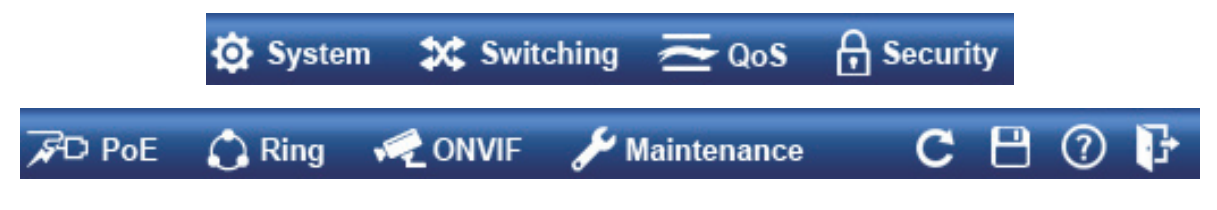

 **Figure 7-7:** Switch Menu

| <b>Q</b> System                                                                                                    | <b>X</b> Switching                                                                                                    | $\overline{\sim}$ QoS                                                                                              | <b>H</b> Security                                                                                                    |
|----------------------------------------------------------------------------------------------------|----------------------------------------------------------------------------------------------------|----------------------------------------------------------------------------------------------------|----------------------------------------------------------------------------------------------------|
| ▶ Management<br>$\triangleright$ SNMP<br>$\triangleright$ RMON<br>DHCP Server<br>Industrial Protocol<br>Remote Management | ▶ Port Management<br>$\blacktriangleright$ Link Aggregation<br>VLANS<br>VLAN Translation<br>$\triangleright$ Spanning Tree<br>▶ IGMP Snooping<br>MLD Snooping<br>$\triangleright$ MVR<br>$\blacktriangleright$ LLDP<br>MAC Address Table<br>Loop Protection<br>$\triangleright$ UDLD<br>$\triangleright$ GVRP<br>$\triangleright$ PTP<br>$\triangleright$ Link OAM | $\triangleright$ General<br>Bandwidth Control<br>Storm Control<br>Differentiated Services<br>$\triangleright$ QCL. | Access Security<br>$\triangleright$ AAA<br>▶ Port Authentication<br>▶ Port Security<br>Access Control List<br>▶ DHCP Snooping<br>IP Source Guard<br>ARP Inspection |

**Figure 7-8:** Switch Sub-menu

| <b>SPD PoE</b>                                                                                                    | $\bigcap$ Ring                                    | <b>ONVIF</b>                                                                                    | Maintenance                                                                                                    |
|----------------------------------------------------------------------------------------------------|---------------------------------------------------|-------------------------------------------------------------------------------------------------|----------------------------------------------------------------------------------------------------|
| ▶ PoE System Configuration<br>▶ Port Configuration<br>▶ Status<br>▶ Port Sequential<br>$\triangleright$ Schedule<br>▶ PoE Alive Check<br>Configuration<br>▶ Port Power Consumption<br>[graphic 3~6]<br>LLDP PoE Neighbors | $\triangleright$ MEP<br>$E$ ERPS<br>▶ Ring Wizard | ▶ ONVIF Device Search<br>▶ ONVIF Device List<br>Map Upload / Edit<br>$\triangleright$ Floor map | $\rightarrow$ Switch Maintenance<br>▶ Web Firmware Upgrade<br>▶ Save Startup Config<br>Configuration Download<br>▶ Configuration Upload<br>Configuration Activate<br>▶ Configuration Delete<br>▶ Image Select<br>▶ Factory Default<br>▶ System Reboot<br>$\blacktriangleright$ Diagnostics<br>$\triangleright$ Ping<br>▶ IPv6 Ping<br>Remote IP Ping<br>Cable Diagnostics<br>▶ Traceroute (IPv4)<br>Traceroute (IPv6) |

**Figure 7-9:** Switch Sub-menu

Now, you can use the Web management interface to continue the Switch management. Please refer to the user manual for more.

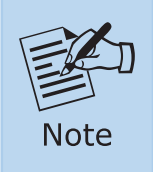

If you are not familiar with Switch functions or the related parameter, press **"Help icon"** anytime on the Web page to get the help description.

#### **7.2 Saving Configuration**

To save all applied changes and set the current configuration as a startup configuration on the Web user interface, the startup-configuration file will be loaded automatically across a system reboot.

1. Click the **Save** icon on the top Switch Menu bar.

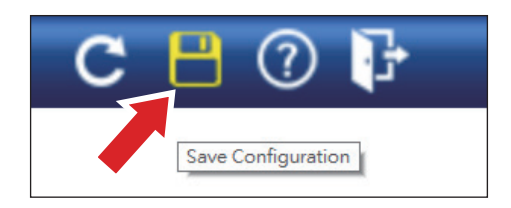

2. Press the **"Save Configuration"** button.

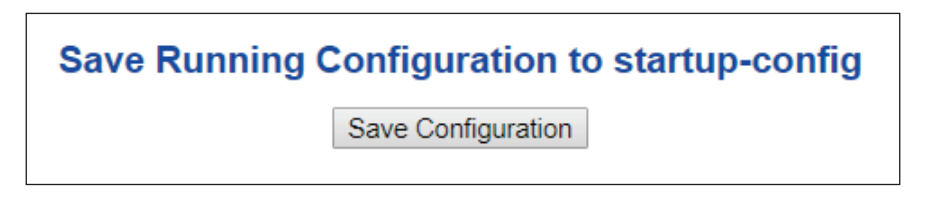

3. Or the other way to save the setting is to Click **Maintenance, Switch Maintenance, Save Startup Config**.

| $\overline{\phantom{a}}$ Switch Maintenance |
|---------------------------------------------|
| ▶ Web Firmware Upgrade                      |
| ▶ Save Startup Config                       |
| Configuration Download                      |
| Configuration Upload                        |
| Configuration Activate                      |
| Configuration Delete                        |
| ▶ Image Select                              |
| ▶ Factory Default                           |
| ▶ System Reboot                             |
| Diagnostics                                 |

**Figure 7-10:** Save Config -- Maintenance

### *8. Recovering Back to Default Configuration*

■ IP address has been changed or admin password has been forgotten –

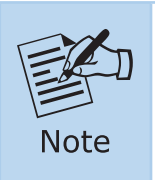

Follow all the recovering back to default configuration steps as shown in the example.

- 1. Power off the Industrial Managed PoE+ Switch and remove all the existing connections.
- 2. Use the straight RJ45 cable to connect to port 1 and port 2 in the loop topology as shown below:

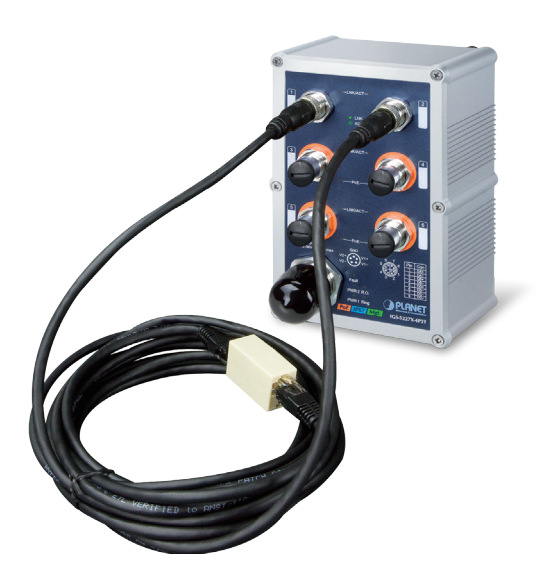

- 3. Power on the Industrial Managed PoE+ Switch and 6 LNK/ACT LEDs will be lit.
- 4. Resetting Industrial Managed PoE+ Switch to the factory default is done when 6 LNK/ACT LEDs are lit again.
- 5. Remove the RJ45 cable from port 1 and port 2.
- 6. Reset the Industrial Managed PoE+ Switch to Factory Default configuration. The Industrial Managed PoE+ Switch will then reboot and load the default settings as shown below:

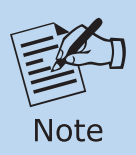

The following default settings is based on the firmware version before **March of 2024**.

Default Username: **admin** Default Password: **admin** Default IP Address: **192.168.0.100** Default Subnet Mask: **255.255.255.0**

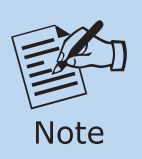

The following default settings is based on the firmware version of **March of 2024 or after**.

Default User Name: **admin** Default Password: **sw + the last 6 characters of the MAC ID in lowercase** Default IP Address: **192.168.0.100** Default Subnet Mask: **255.255.255.0**

Find the MAC ID on your device label. The default password is "sw" or "mc" followed by the last six lowercase characters of the MAC ID.

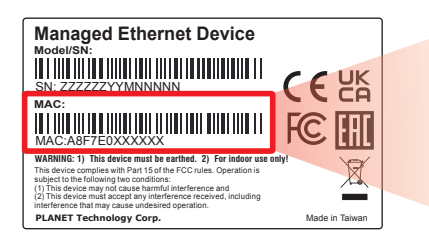

MAC ID: A8F7E0XXXXXX Default Password: swxxxxxx ("x" means the last 6 digits of the MAC address. All characters should be in lowercase.)

Refer to **Section 7.1** to determine your initial login password.

### *9. Customer Support*

Thank you for purchasing PLANET products. You can browse our online FAQ resource and User's Manual on PLANET Web site first to check if it could solve your issue. If you need more support information, please contact PLANET switch support team.

PLANET online FAQs: https://www.planet.com.tw/en/support/faq

Switch support team mail address: support@planet.com.tw

IGS-5227X-4P2T User's Manual: http://www.planet.com.tw/en/support/download.php?type1=22153&model=&type=3

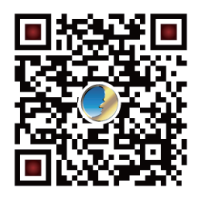

(Please select your switch model name from the drop-down menu of Product Models.)

Copyright © PLANET Technology Corp. 2024 Contents are subject to revision without prior notice. PLANET is a registered trademark of PLANET Technology Corp. All other trademarks belong to their respective owners.